# Online booking system for ORTUS

Through out the booking system you will find some 
One information.

If at any point you have a problem or need to ask us anything, please contact us on <a href="mailto:enquiries@ortusevents.com">enquiries@ortusevents.com</a> or 0203 69 69 760.

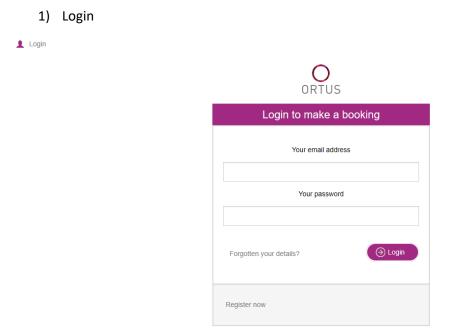

Enter your email address and password and click login.

If you do not have a login yet, you can either contact us (<a href="mailto:enquiries@ortusevents.com">enquiries@ortusevents.com</a>) or self-register by clicking on "register now"

2) Describe your event type and enter the number of people, including speakers, that will be attending your event. Then click on Search availability.

## Room Availability Search

\* Please Select Your Booking Type \*

Your Event

Event Type\* **②** 

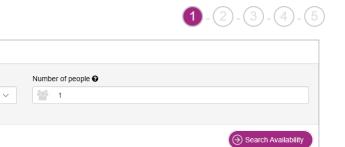

By clicking on your name at the top left, you will see some options:

- Change your details
- See all future and past events
- Change password
- Logout

3) Choose your room layout and timings. If the layout you need isn't appearing, please contact us. You can choose to view the calendar per day, week or month. You can book by block of 30 minutes, with a minimum of 2 hours. If your booking is in less than 3 days, please contact us.

Once done, click on continue.

Please select the date and set up you would like to book for. Update the times. If the setup you require isn't appearing, please contact us on 02036969760 or enquiries@ortusevents.com. Click on continue to book catering, audio visual equipment or to add any extra comments. If you need to change your number of delegates, please put a note in the Comment box on step 4 (booking details), we will get in contact with you within 2 working days.

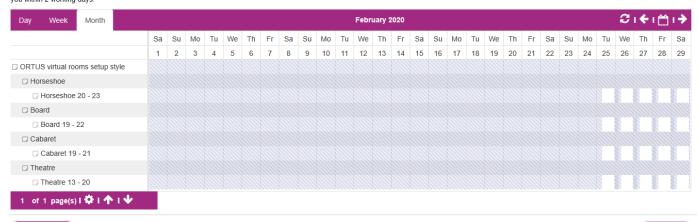

New Search
https://eu-api.priava.com/api/maudsley-Ortus/onlinebookings/app/components/calendar/calendar.html#

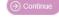

- 4) Add items
  - By clicking on add items, you can:
  - Add any catering you want
  - Add your audio-visual requirements

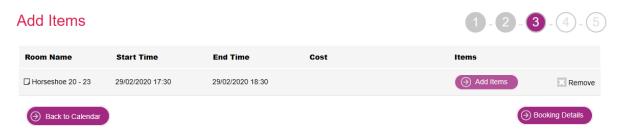

#### Simply enter the number required

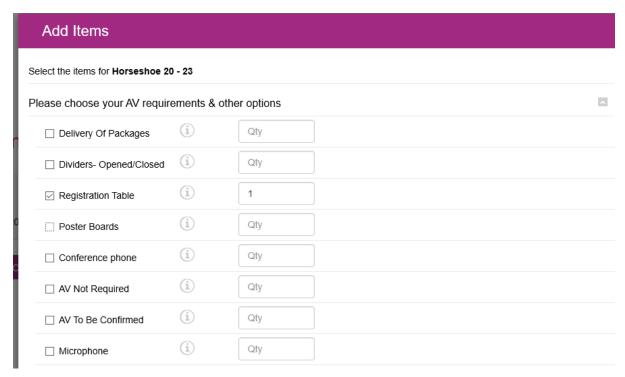

Once done, click add selected items and then click on booking details

#### 5) Final details

Double check all the information is correct

Enter a name for you event (this is the name that will appear on the internal screens at ORTUS)

| Event Name* @ |  |  |
|---------------|--|--|
|               |  |  |
| -             |  |  |

Enter a PO/budget code/any other information in the box as per below

| Budget Code /Department/Any additional information ② |  |
|------------------------------------------------------|--|
|                                                      |  |
|                                                      |  |

You can upload any document / presentation you wish

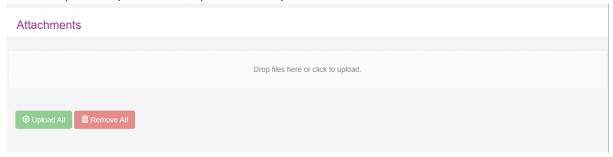

Once you have all the information, click on continue.

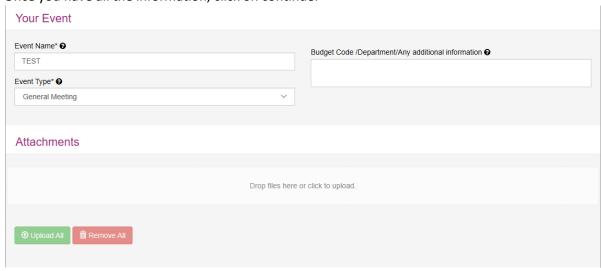

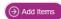

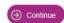

6) Booking summary Review the details to ensure all the information is correct. Review our terms and conditions and tick the box. Once you are happy with all details, click on submit booking.

### **Booking Summary**

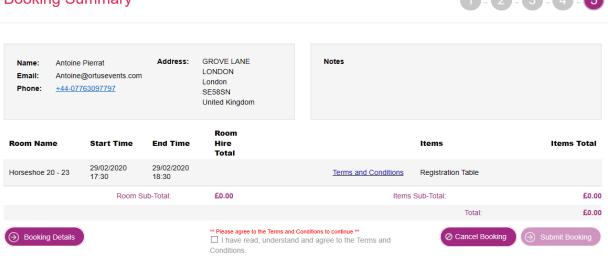

You will then receive an email confirmation. We have your booking request and will so our best to find a room that suits your needs.